# Rural Works Department Vishweshwaraiah Bhawan Patna, Bihar

**User Manual for Grievance Redressal** 

2017

#### Introduction-

The Rural Works Department (RWD),Road infrastructure represents one of the largest and most promising investments by any country. A vital part of nation's economic growth directly associated with movements of people and goods within and outside the geographical boundaries. In India, rural roads are the part of tertiary road system, which consist of other district roads (ODR) and village roads (VR). Nearly 50% of 6 lacs villages have road access. Rural roads address connectivity and mobility; the important keys for reaching out and opening up opportunities. Rural connectivity is upgrading day by day, one of the prime objective of the state government is to reach all villages across Bihar with proper road connectivity.

Here, the RWD department has initiated a Quality Monitoring system with the help of online monitoring and online complaints submission across Bihar regarding Roads, Bridges, Culverts and others.

## Online complaint submission at Rural works Department-

Any user across globe can register their complain about roads and bridges construction in Bihar.

User first have to put - http://rwd.bihar.gov.in in their browsers URL column with proper internet connection of the device through which the complainant want to register their complain. Any browser can be used for the complain registration process at RWD, Bihar.

A below annexed page will appear on your screen.

Click on the Link "Submit Complain"

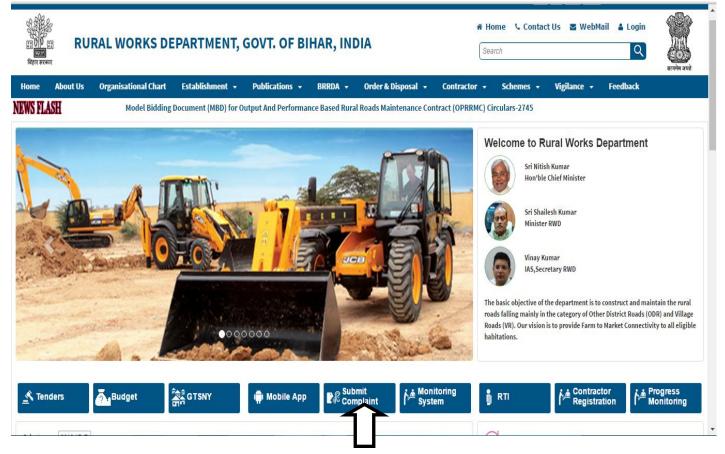

After clicking on Submit button a window will appear showing different labels as below-

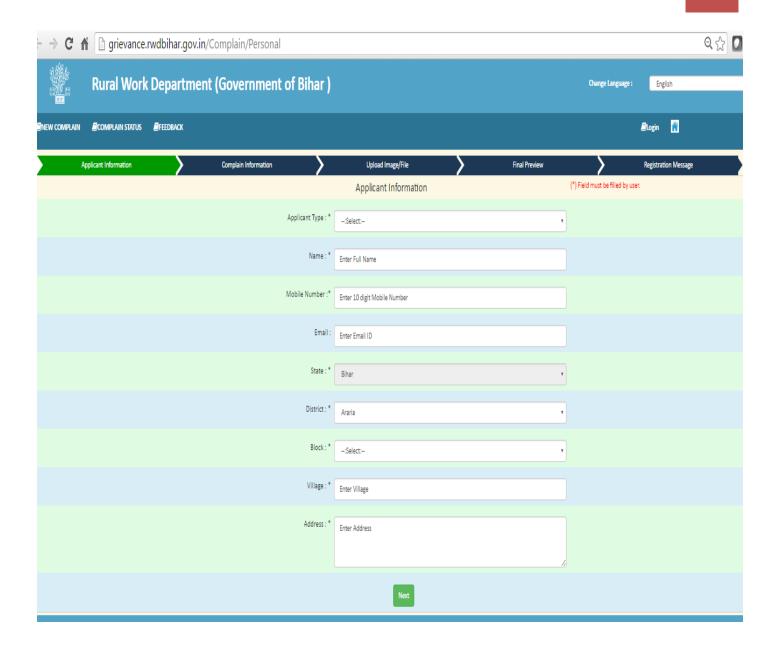

| Sr. No | Label Name     | Description                                                                                  |  |
|--------|----------------|----------------------------------------------------------------------------------------------|--|
| 1      | Sender*        | One can choose from drop down whether citizen, contractor, RWD employee or other             |  |
|        |                | departments                                                                                  |  |
| 2      | Name*          | Complainants will have to enter their Full Name                                              |  |
| 3      | Mobile Number* | Complainants will enter their Mobile No.                                                     |  |
| 4      | E-mail Id      | Complainants will enter their E- Mail Id                                                     |  |
| 5      | State*         | Bihar, this will be a fixed label                                                            |  |
| 6      | District*      | Name of Districts will be shown in drop down ,complainants will choose their district of res |  |
|        |                |                                                                                              |  |

| 7 | Block*   | Name of Block will be shown in drop down ,complainants will choose their Block of resider |
|---|----------|-------------------------------------------------------------------------------------------|
| 8 | Village* | Complainants will have to enter their Village name or Tola if any                         |
| 9 | Address* | Complainants will enter their complete address                                            |

\*-Showing mandatory fields, these fields cannot be left Blank

Click on the "Next" Button after inserting the required fields showing at the bottom of the filled labels.

Again, a new form will appear on screen after successful submission of Personal (Native Information), showing the below mentioned labels of complain Information, fill the required fields.

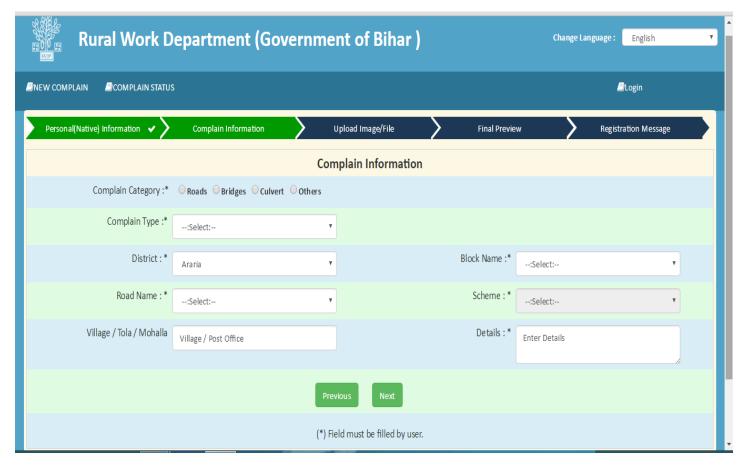

| Sr. No | Label Name           | Description                                                         |
|--------|----------------------|---------------------------------------------------------------------|
| 1      | Complain Category    | Buttons choose any of the Road/Bridges/culvert/others               |
| 2      | Complain Type        | Choose the name of road/bridge for which wants to register complain |
| 3      | District             | Name of district can be chosen from Drop down list                  |
| 4      | Block Name           | Name of block can be chosen from Drop down list                     |
| 5      | Road Name            | After block name road name comes in drop down itself                |
| 6      | Scheme               | Scheme automatically get filled once road name selected             |
| 7      | Village/Mohalla/Tola | Complainants will enter their name of Village/Mohalla/Tola          |
| 8      | Details              | Complainants will enter their specific complain about roads/Bridges |

| Buttons |          |                                                                              |
|---------|----------|------------------------------------------------------------------------------|
| 1       | Previous | This button will take complainant to earlier page submitted                  |
| 2       | Next     | This button will take user in to next stage after submission of the complain |
|         |          | information page                                                             |

Next stage Uploading option comes in where user can upload any photograph/Image related to their querey. Uploading is not mandatory, so one can skip the upload and continue to next stage.

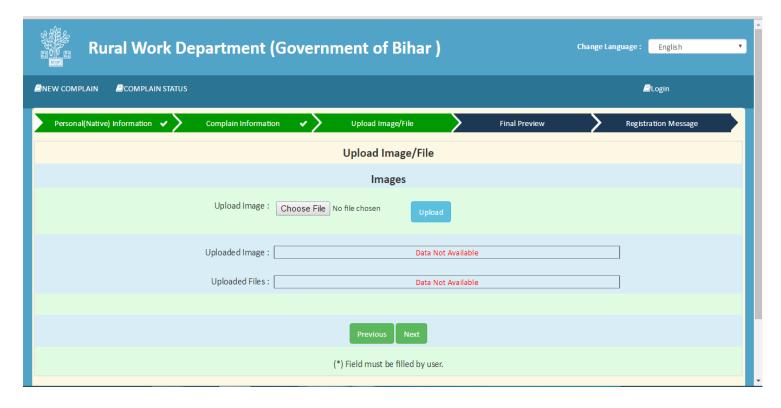

| Sr no.  | Label Name                                                           | Description                                                                                |
|---------|----------------------------------------------------------------------|--------------------------------------------------------------------------------------------|
| 1       | Upload image                                                         | Complainants may upload the image if any related to the concerned road /bridge issue       |
| Buttons |                                                                      |                                                                                            |
| 1       | Previous This button will take complainant to earlier page submitted |                                                                                            |
| 2       | Next                                                                 | This button will take user in to next stage after submission of the upload Image/File page |

#### **Final Preview-**

Here, one can check the details entered along with image if any through earlier stages and can make correction if required.

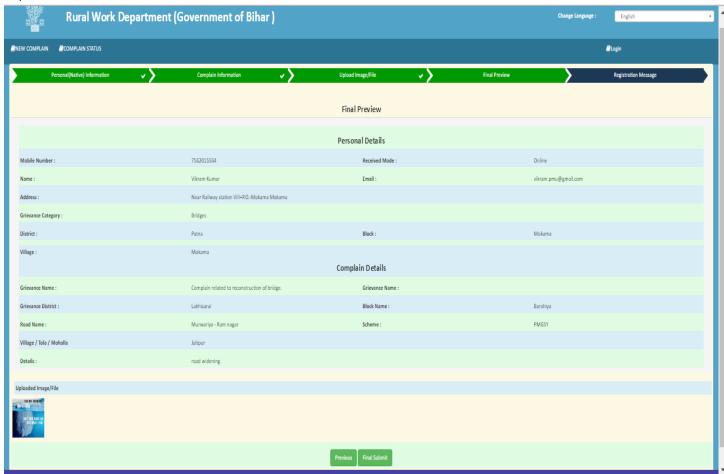

In case of no correction, one can submit their request by clicking on the final submit button.

| Sr. No. | Buttons      | Description                                                                                                    |
|---------|--------------|----------------------------------------------------------------------------------------------------|
| 1       | Previous     | One can switch to the last page entered for correction or confirmation                                                                |
| 2       | Final Submit | If the complainants find no further correction required then they can submit their concern after clicking on the final submit button. |

## **Registration Message-**

This is the acknowledgement step of the complainants, they will receive a message on their mobile no. and e-mail id provided while registering the concern.

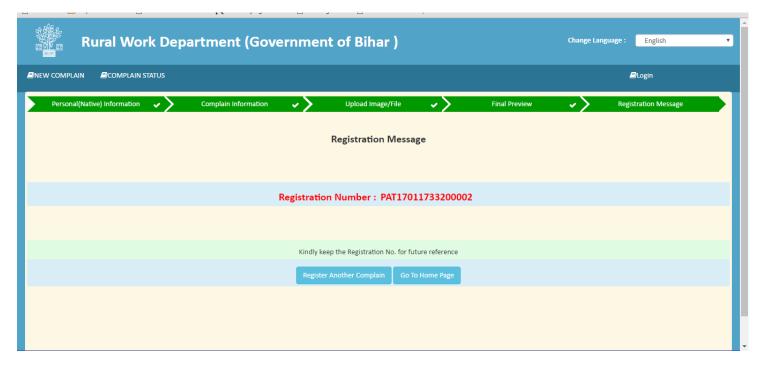

| Sr. No. | Buttons                   | Description                                                                                                    |
|---------|---------------------------|----------------------------------------------------------------------------------------------------|
| 1       | Register Another complain | After successful submission of the complaint one can log another complain by clicking on the "register another complain" button. |
| 2       | Go to Home Page           | This button will route user/complainants to the home page screen of Rural works Department Portal.                               |

User or complainant will receive notification of complete submission of their queries on mobile as annexed below-

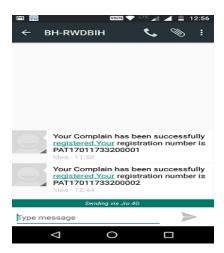

User or complainant will receive submission notification on their E-mail Id also as annexed below.

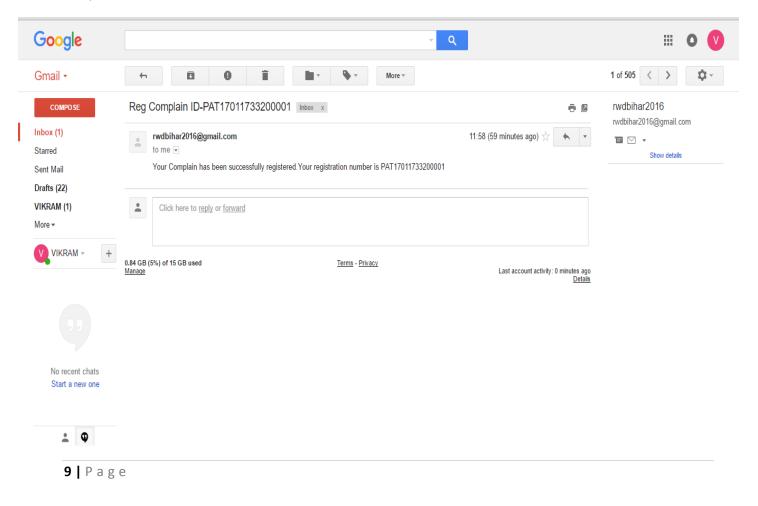

## **Complaint Status-**

Enter Your Registration No. as received on your provided contact no. and E-mail id, click on search button enabled after entering the required details. Entered details will be displayed on screen; user/complainants can print or save the details for future references.

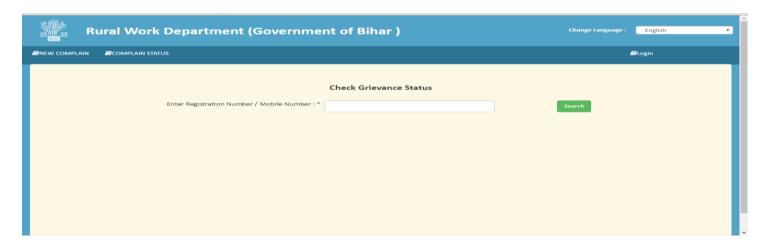

Toll free No.- 1800-3458-179

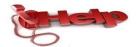

Users/complainant can also log their complains through RWD customer care toll free no. provided on the portal as well. User can call free of network costs from 10-00AM to 6-00 PM, Monday to Friday for their grievance Redressal.

After, successful registration of complains, its departments call to take initiative as per the type of complaints. At grievance cell of Rural works Department the officials can login with their unique User Id and Password provided to them by the concerned IT cell.

First of all, complaints get received at RWD grievance cell, grievance has been categorized in to 2- Parts.

- Tyep-1) Grievance related to Department and its employees
- Type-2) Grievance related to Road/Bridge construction and maintenance related to Public Issues

# Type-1) Grievance related to Department and its employees related Issues

If Any grievance of this category comes to RWD grievance cell then it is forwarded to RWD secretary and special secretary. Following the same procedure Secretary, RWD will forward the grievance to special secretary, additional secretary, OSD, Deputy secretary and joint secretary.

Deputy secretary and joint secretary both can forward the grievance to under secretary for speedy redressal.OSD can forward the grievance to under secretary and section officers.

As, we have 15-section officers at RWD as per their division they will sort out the grievance issues. The following diagram showing the grievance flow when it gets received at grievance cell ,RWD.

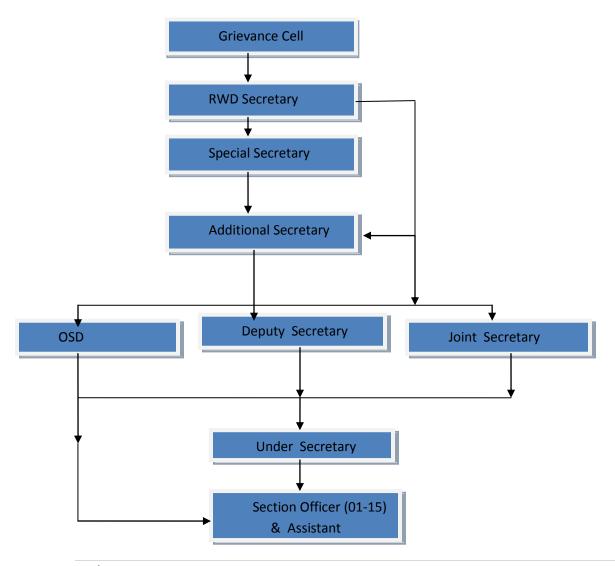

## Type-2) Grievance for Road/Bridge Constructions and maintenance related Public Issues

These grievances will be addressed to RWD Engg. In chief and BRRDA ACEO simultaneously. They will login with their credentials and will shoot the issue to their concern officials/channels. Grievances other than PMGSY and MMGSY Schemes directly deal with RWD secretary or BRRDA ACEO and its Engg. In chief and its channel. For grievances concerned with PMGSY and MMGSY schemes will be directly deal with RWD Secretary and BRRDA ACEO and its channel.

- ✓ Channel represents the Chief Engg 1,2,3 &4,Program Nodal Officers of different schemes, section officers, Senior Engg., Executive Engg., Assistant Engg.& Junior Engg..
- ✓ Demographic wise distribution of Circle and divisions has been identified and associated with chief Engg.'s of RWD .
- ✓ Any Higher authority can send grievances directly to its lower channel authorities directly or by defined hierarchy.
- ✓ Lower level channel cannot forward grievances directly to its higher level authorities.
- ✓ Lower level authorities can send the reply of any grievance only to its higher level authorities who has sent grievances.

RWD Secretary can send grievances directly to special secretary, Additional secretary, OSD, Deputy Secretary, Joint secretary, for administrative and employees related issues and to Engg. in chief C1-4, for other than PMGSY and MMGSY related issues and to BRRDA ACEO for PMGSY OR MMGSY issues. Auto alert and notification will be generating after each grievance execution to the related RWD employees and to the Users.

Grievance cell Nodal officer can send Manual alerts and notification to any authorized RWD employees. Higher authorities can send group messages to its lower authorities like or flashing any message or in inbox.

- Automatically time frame will start when RWD grievance Nodal officer receives grievances from the users. Overall time frame will be 90 days only or can be changed by RWD only.
- > Overall time frame will be divided in to 7-days interval up to 90 days. Higher authority can set time frame or select time frame before forwarding it to any channel at lower levels.
- ➤ Middle level authorities or lower level authorities will have to provide solution in to the specified time limit provided by their higher level authorities under the max. time limit of 90 days fixed by the RWD.

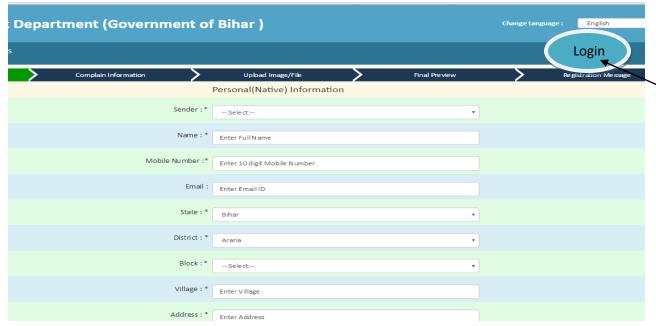

Figure-1) The above showing the login button on RWD portal under submit complain menu

Once the user login with their credentials they can tackle all grievances as per the authority/Hierarchy.

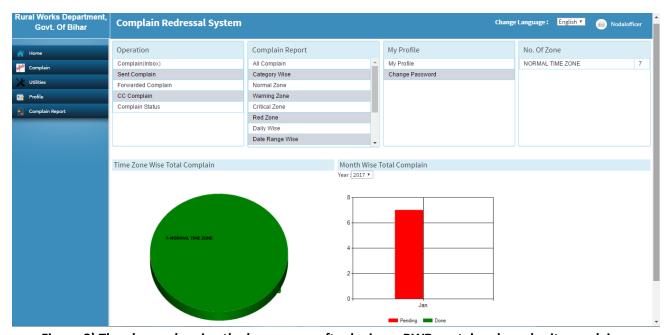

Figure-2) The above showing the home page after login on RWD portal under submit complain menu

Time frame will be categorized as following-

- Red Zone Cases When grievance will not be solved with in 90 days.
- > Time framed crossed cases Grievance is not solved into specified time frame but it is under 90 days.
- Critical Issues Grievance is not solved and 80% of the max. time has been crossed.
- > Warning cases Grievance is not solved and 60% of the max. time has been crossed.
- Normal Cases Grievance is not solved and 40% of the max.. time has been crossed.
- ✓ Note- Time frame and Percentage related with issues needs to get approved by the RWD.
  - Automatically alert/notification will be sent to RWD employees and its higher authority in every time frame crossed event.
  - RWD employees can access their Alerts/Notification from inbox once they login with their credentials of RWD.
    - At the same time alert/Notification will be sent to RWD employees on their registered contact no. and E-mail Id's.
  - ➤ No further execution will be there on portal/web mail once it crossed the max. time frame of 90 days, and grievance would be automatically enter in to inactive/unsolved grievance, In these cases higher authority will take action/decision on such inactive grievances.

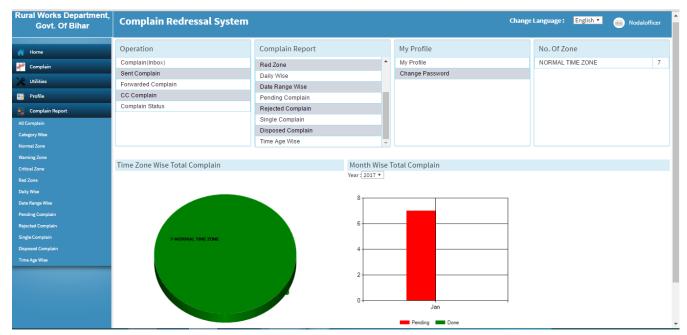

Figure-3) The above showing the home page after login on RWD portal under submit complain menu

- ➤ If any grievance gets untouched or unsolved for a long span but with in 90 days i.e. max. time frame then an information message will be sent to all the related officers for taking priority based actions.
- Grievance execution outflow channel will follow the same hierarchy as it follows in inflow direction.